# **ICOS and OpenSwitch guide for OpenStack ML2 integration**

**ICOS and OpenSwitch guide for OpenStack ML2 integration**

## **Table of Contents**

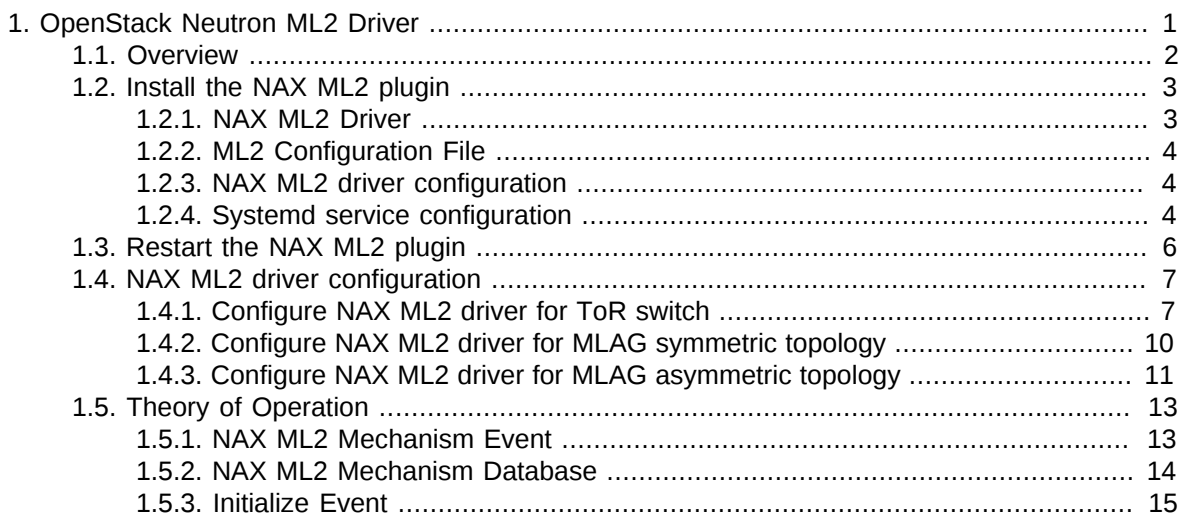

# <span id="page-3-0"></span>**Chapter 1. OpenStack Neutron ML2 Driver**

# <span id="page-4-0"></span>**1.1. Overview**

The Modular Layer 2 (ML2) plugin is a framework allowing OpenStack Networking to simultaneously utilize the variety of layer 2 networking technologies found in complex real-world data centers.

NAX ML2 driver implements ML2 Driver API and supports configuring of NAX switches. NAX ML2 driver uses SSH to configure the NAX switch.

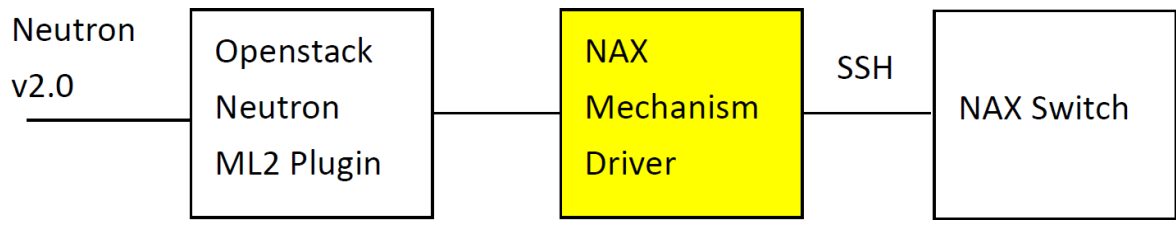

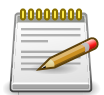

Initial version of this driver only support VLAN for OpenStack Newton.

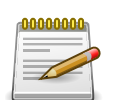

MLAG feature does not work with OpenSwitch

Refer to<https://wiki.openstack.org/wiki/Neutron/ML2> for OpenStack Neutron ML2 details.

### <span id="page-5-0"></span>**1.2. Install the NAX ML2 plugin**

Before you begin starting the NAX ML2 plugin, ensure that:

- The Neutron server is running the ML2 plugin.
- The Open vSwitch mechanism driver is configured in the ML2 configuration.

The NAX ML2 mechanism driver code is located in the following directory: *<neutron\_install\_dir>/ networking\_nax/plugins/ml2/drivers/nax*

The NAX ML2 mechanism configuration template is located at: */etc/neutron/plugins/ml2/ ml2\_conf\_nax.ini*

*<neutron\_install\_dir>* is the directory where the Neutron project is installed.

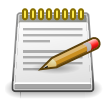

<neutron\_install\_dir>is located at/usr/lib/python2.7/site-packages

NAX ML2 driver is not default build-in driver in OpenStack. OpenStack can't find specific configuration files for NAX ML2 driver. In order to let OpenStack load the correct configuration files, you have to modify files on Neutron server node.

<span id="page-5-1"></span>The following section will show you how to install NAX ML2 driver on OpenStack Newton.

#### **1.2.1. NAX ML2 Driver**

- 1. Download NAX ML2 driver
- 2. Copy networking-nax-master directory to /home/root directory
- 3. Install NAX ML2 Plug-in

```
# cd networking-nax-master/
# python setup.py install
running install
[pbr] Generating AUTHORS
[pbr] AUTHORS complete (0.0s)
running build
running build_py
creating build
creating build/lib
creating build/lib/networking_nax
….. Skip display ……
running install_scripts
No handlers could be found for logger "oslo_config.cfg"
INFO [alembic.runtime.migration] Context implMySQLImpl.
INFO [alembic.runtime.migration] Will assume non-transactional DDL.
Running upgrade for neutron ...
INFO [alembic.runtime.migration] Context implMySQLImpl.
INFO [alembic.runtime.migration] Will assume non-transactional DDL.
```

```
OK
INFO [alembic.runtime.migration] Context implMySQLImpl.
INFO [alembic.runtime.migration] Will assume non-transactional DDL.
Running upgrade for networking-nax ...
INFO [alembic.runtime.migration] Context implMySQLImpl.
INFO [alembic.runtime.migration] Will assume non-transactional DDL.
OK
#
```
#### <span id="page-6-0"></span>**1.2.2. ML2 Configuration File**

Configure the following keys in addition to an ML2 configuration. Specify OpenvSwitch and NAX mechanism driver.

Edit */etc/neutron/plugins/ml2/ml2\_conf.ini*

```
[ml2]
#
# From neutron.ml2
#
type drivers = flat, vlan
tenant_network_types = vlan
mechanism_drivers = openvswitch,networking-nax
extension_drivers = port_security
```
#### <span id="page-6-1"></span>**1.2.3. NAX ML2 driver configuration**

To configure the NAX ML2 mechanism driver, do the following:

- Modify the NAX switch information to /etc/neutron/plugins/ml2/ml2\_conf\_nax.ini file including the following information (see the example below):
	- The IP address of the switch
	- The hostname and port of the node that is connected to the switch
	- The NAX switch credential username and password

```
[NAX_SWITCH:172.16.0.123]
controller=0/1
username=test
password=12345678
[NAX_SWITCH:172.16.0.124]
computer3=0/15
computer4=0/16
```
<span id="page-6-2"></span>For a more detailed description, please see the [Section 1.4, "NAX ML2 driver configuration".](#page-9-0)

#### **1.2.4. Systemd service configuration**

```
# vi /usr/lib/systemd/system/neutron-server.service
ExecStart=/usr/bin/neutron-server --config-file /usr/share/neutron/
```

```
neutron-dist.conf
--config-dir /usr/share/neutron/server --config-file /etc/neutron/
neutron.conf --config-file
/etc/neutron/plugin.ini --config-dir /etc/neutron/conf.d/common --config-dir
/etc/neutron/conf.d/neutron-server --log-file /var/log/neutron/
server.log --config-file
/etc/neutron/plugins/ml2/ml2_conf_nax.ini
#
```
## <span id="page-8-0"></span>**1.3. Restart the NAX ML2 plugin**

If you add brand new servers or switch to your OpenStack cluster, you have to edit *ml2\_conf\_nax.ini* and to restart Neutron to let new servers or switch to be controlled by NAX ML2 plugin.

To restart the services, use:

```
# systemctl restart neutron-server
```
# <span id="page-9-0"></span>**1.4. NAX ML2 driver configuration**

To configure the NAX ML2 mechanism driver, do the following:

- Copy *ml2\_conf\_nax.ini* of NAX ML2 driver to */etc/neutron/plugins/ml2/*
- Modify the NAX switch information to *ml2\_conf\_nax.ini* file include the following information.

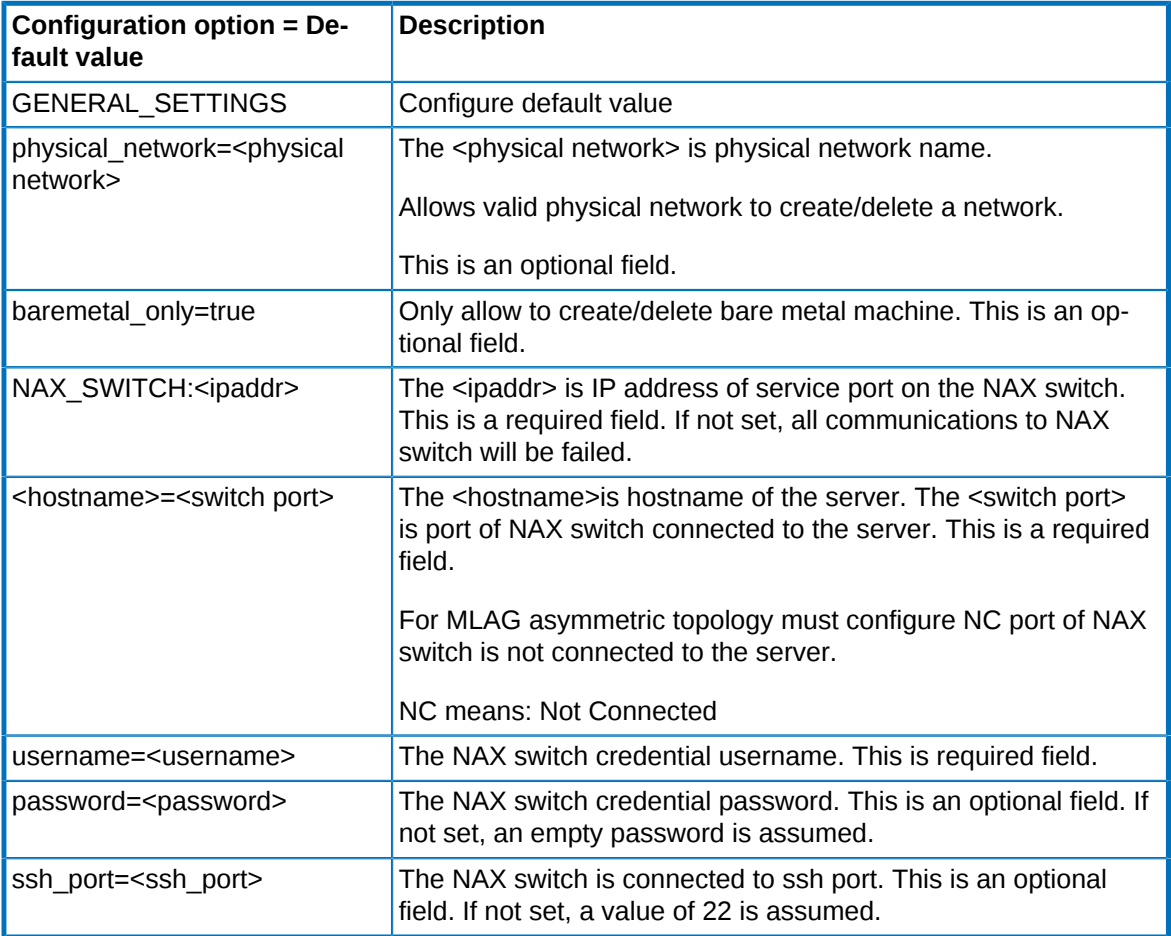

In this section, we will use three examples to demonstrate how to configure the NAX ML2 configuration file.

### <span id="page-9-1"></span>**1.4.1. Configure NAX ML2 driver for ToR switch**

In the figure below, it shows the VM topology used for VLAN configuration.

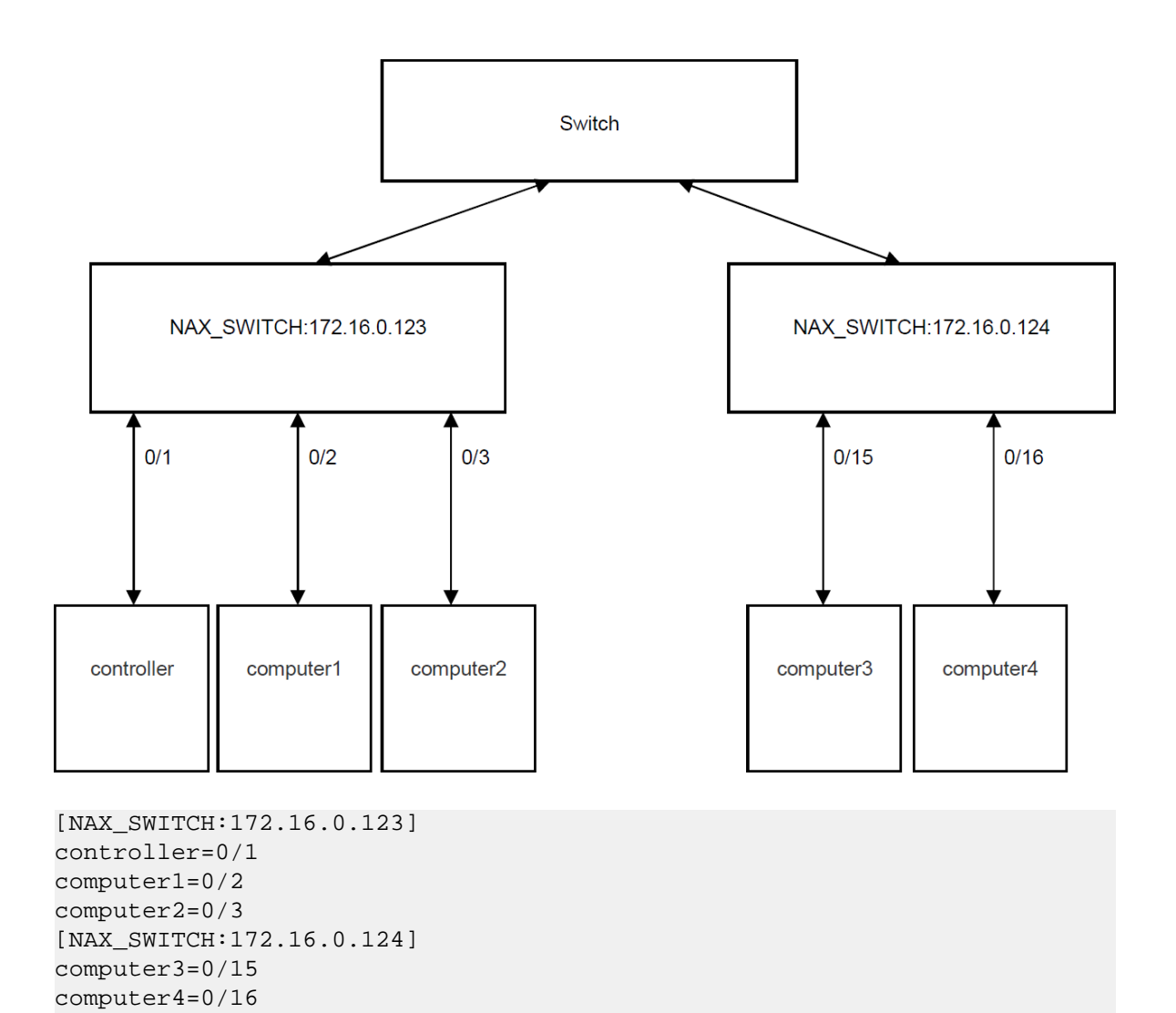

In the figure below, it shows the bare metal topology used for VLAN configuration.

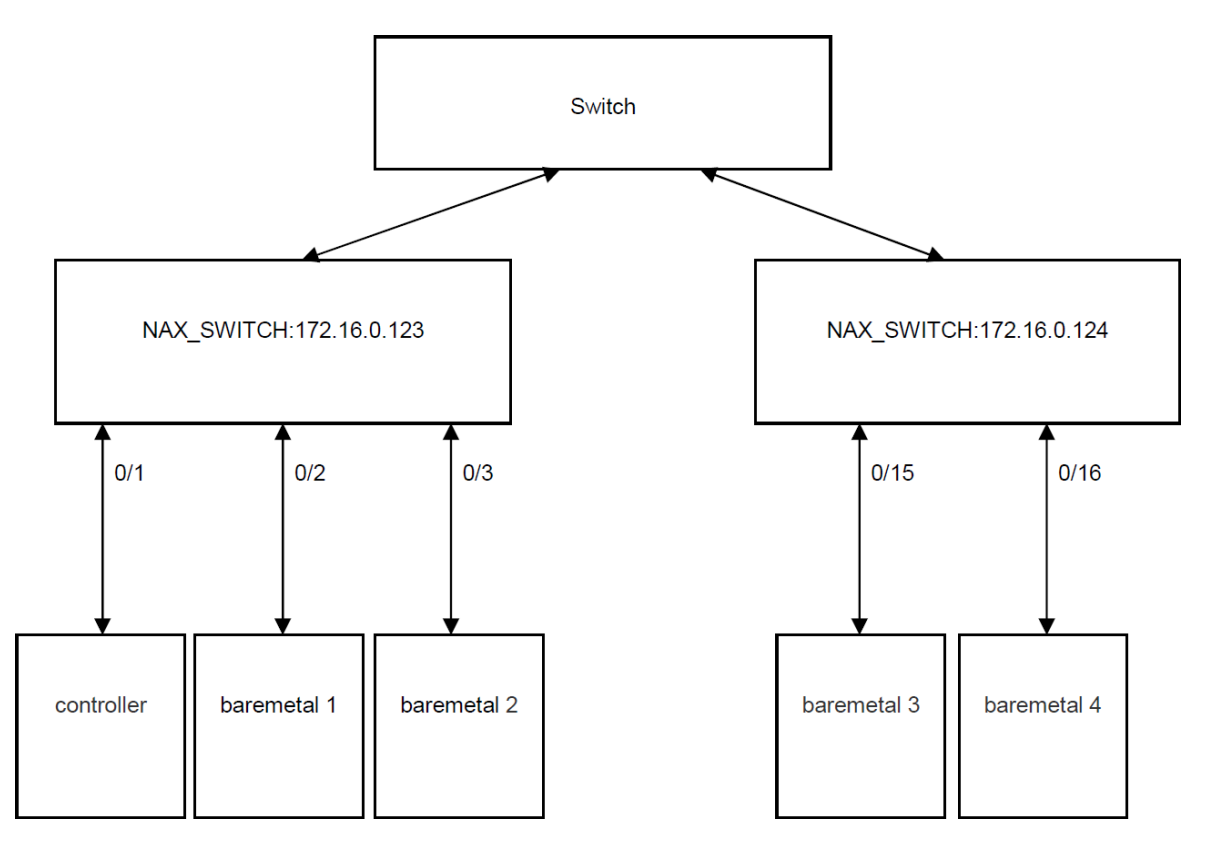

<sup>[</sup>NAX\_SWITCH:172.16.0.123] controller=0/1

#### **neutron-port configurations:**

To notify neutron about bare metal ports, Ironic uses its own mechanisms to inspect the hardware, and forward that information as part of neutron-port configuration.

For that new fields introduced in neutron lport:

**local\_link\_information** - that field located in the lport binding-profile and used for inform neutron how the port is connected the TOR switch. It includes 3 parameters:

**switch\_id** - identifier of the switch that the port connected to. It can be the switch MAC address.

**port\_id** - a physical port-identifier in the switch.

**switch\_info** - other information about the switch (optional param).

The NAX mechanism driver should use that information while binding the lport.

A JSON example of binding:profile with local\_link\_information reuse:

```
"binding:profile": {
'local_link_information': [
{
'switch_info': '172.16.0.123',
```

```
'port_id': '0/2'
'switch_id': 'aa:bb:cc:dd:ee:ff'
},
],
}
```
### <span id="page-12-0"></span>**1.4.2. Configure NAX ML2 driver for MLAG symmetric topology**

A typical MLAG setup is illustrated in the following diagram.

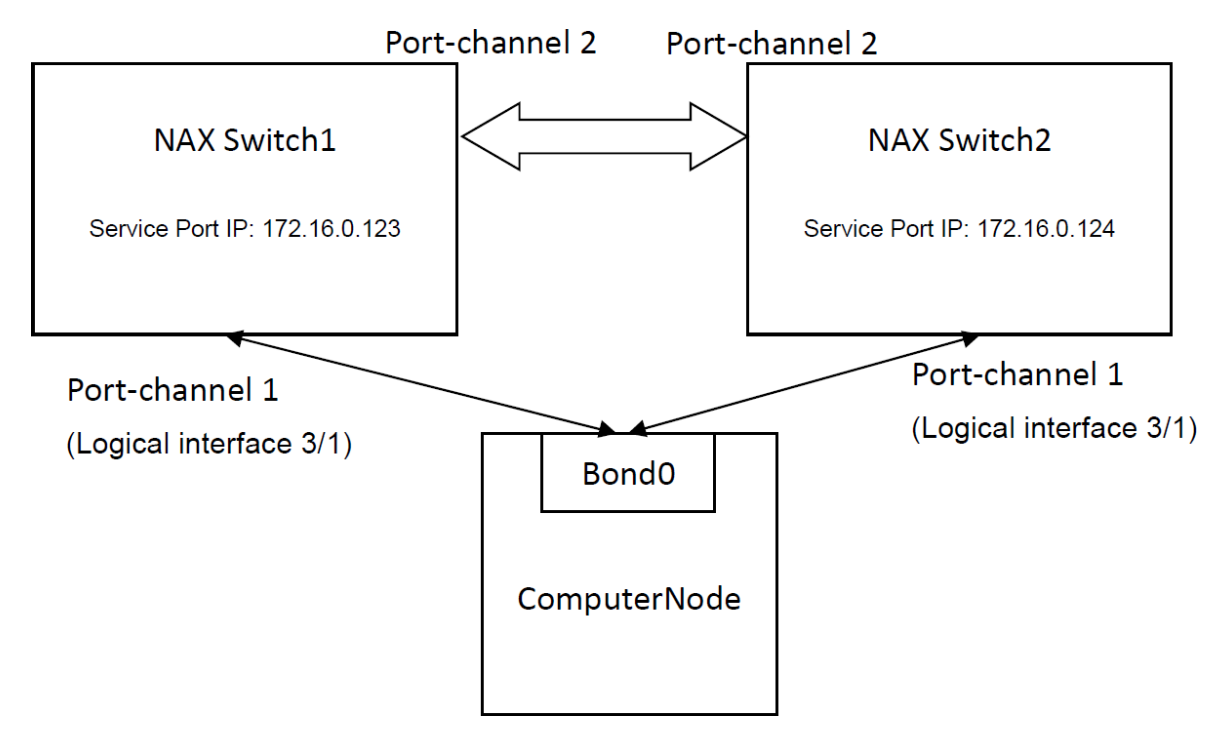

Configure MLAG in the plugin with multiple connections per host. For example, ComputerNode is connected to two NAX switches 172.16.0.123 and 172.16.0.124 over port-channel1.

```
[NAX_SWITCH:172.16.0.123]
ComputerNode=3/1
[NAX_SWITCH:172.16.0.124]
ComputerNode=3/1
```
Port-channel 1 is assigned logical interface ID3/1.

Use the **show port-channel all** ICOS command to show the logical interface IDs on NAX switch.

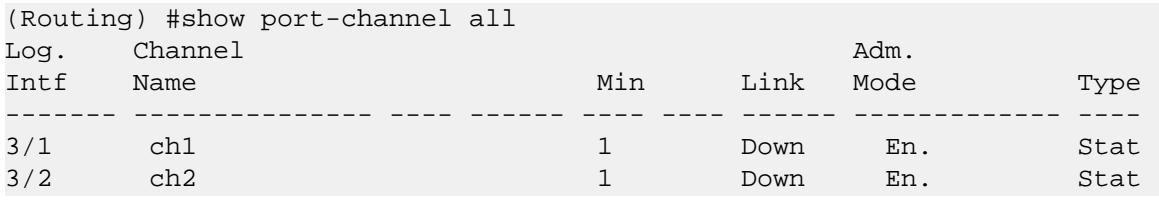

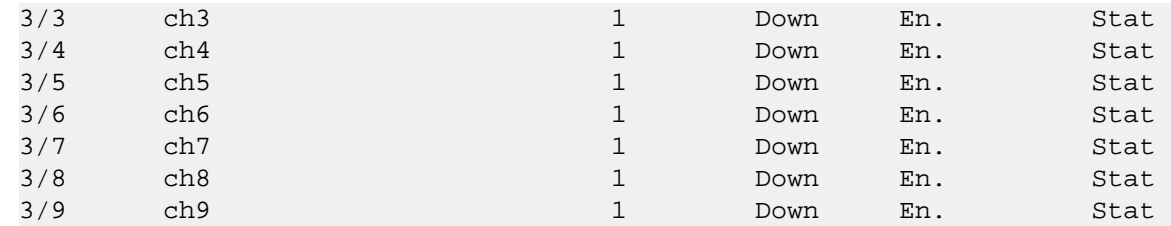

### <span id="page-13-0"></span>**1.4.3. Configure NAX ML2 driver for MLAG asymmetric topology**

A typical MLAG setup is illustrated in the following diagram.

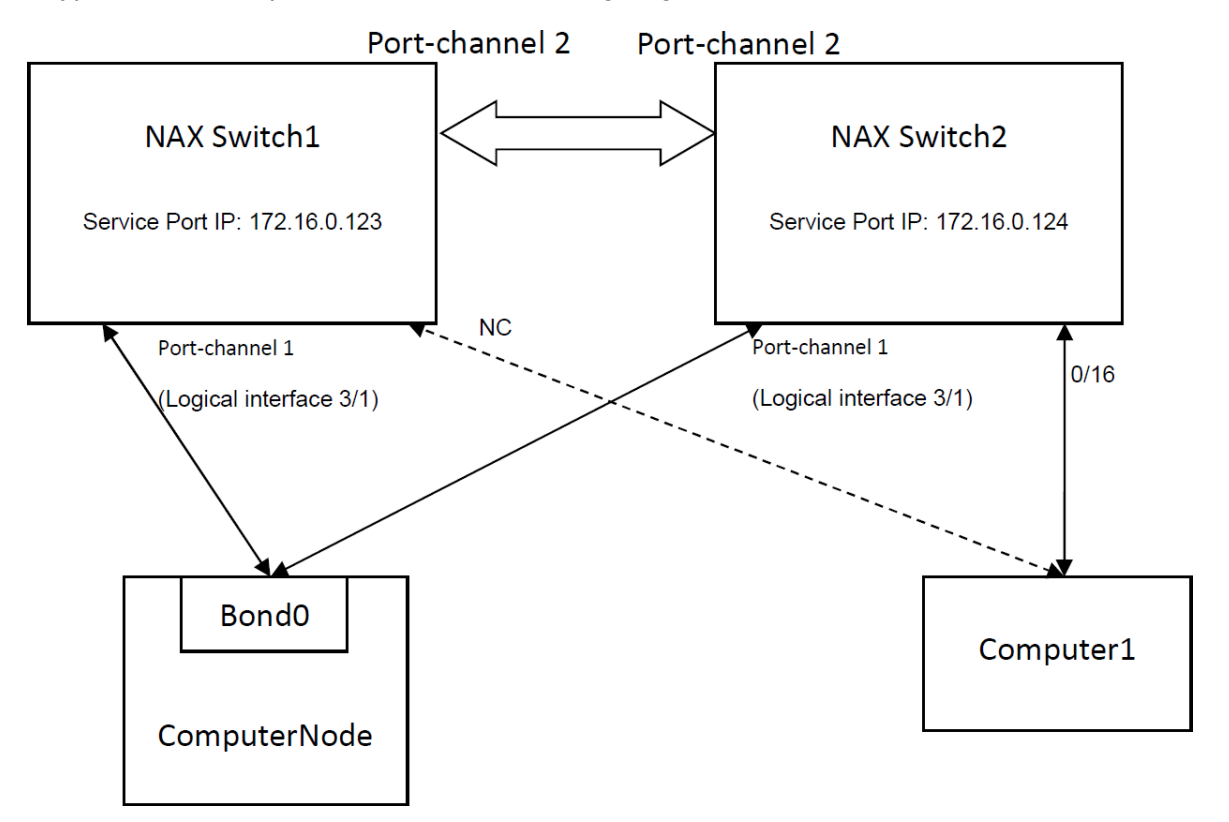

Configure MLAG in the plugin with multiple connections per host. For example, ComputerNode is connected to two NAX switch1 (IP address: 172.16.0.123) and NAX switch2 (IP address: 172.16.0.124) over port-channel 1. Computer1 is connected to port16 of NAX Switch2. You need to add the NC port of NAX Switch1 to connect Computer1.

```
[NAX_SWITCH:172.16.0.123]
ComputerNode=3/1
Computer1=NC
[NAX_SWITCH:172.16.0.124]
ComputerNode=3/1
Computer1=0/16
```
Port-channel 1 is assigned logical interface ID3/1.

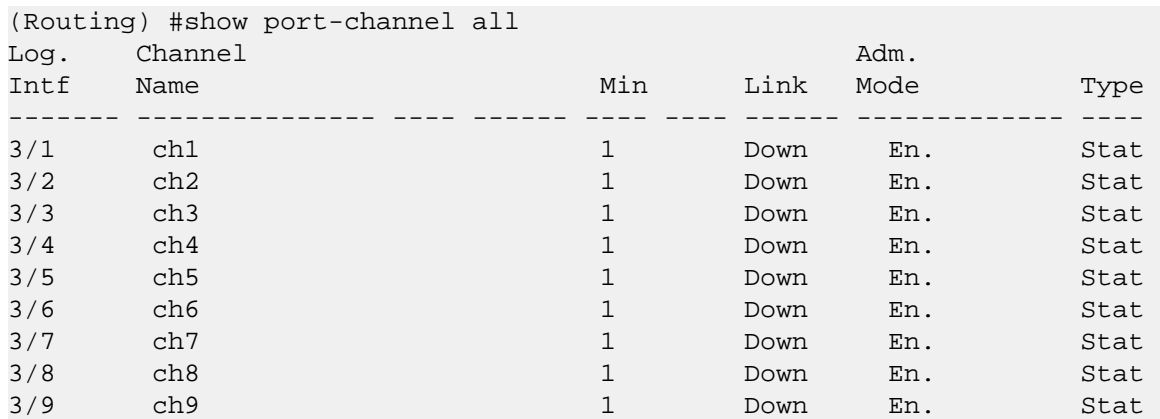

Use the **show port-channel all** ICOS command to show the logical interface IDs on NAX switch.

# <span id="page-15-0"></span>**1.5. Theory of Operation**

### <span id="page-15-1"></span>**1.5.1. NAX ML2 Mechanism Event**

A mechanism driver is called on the creation, update, and deletion of networks and ports. For every event, there are two methods that get called - one within the database transaction (method suffix of \_precommit), one right afterward (method suffix of \_postcommit).

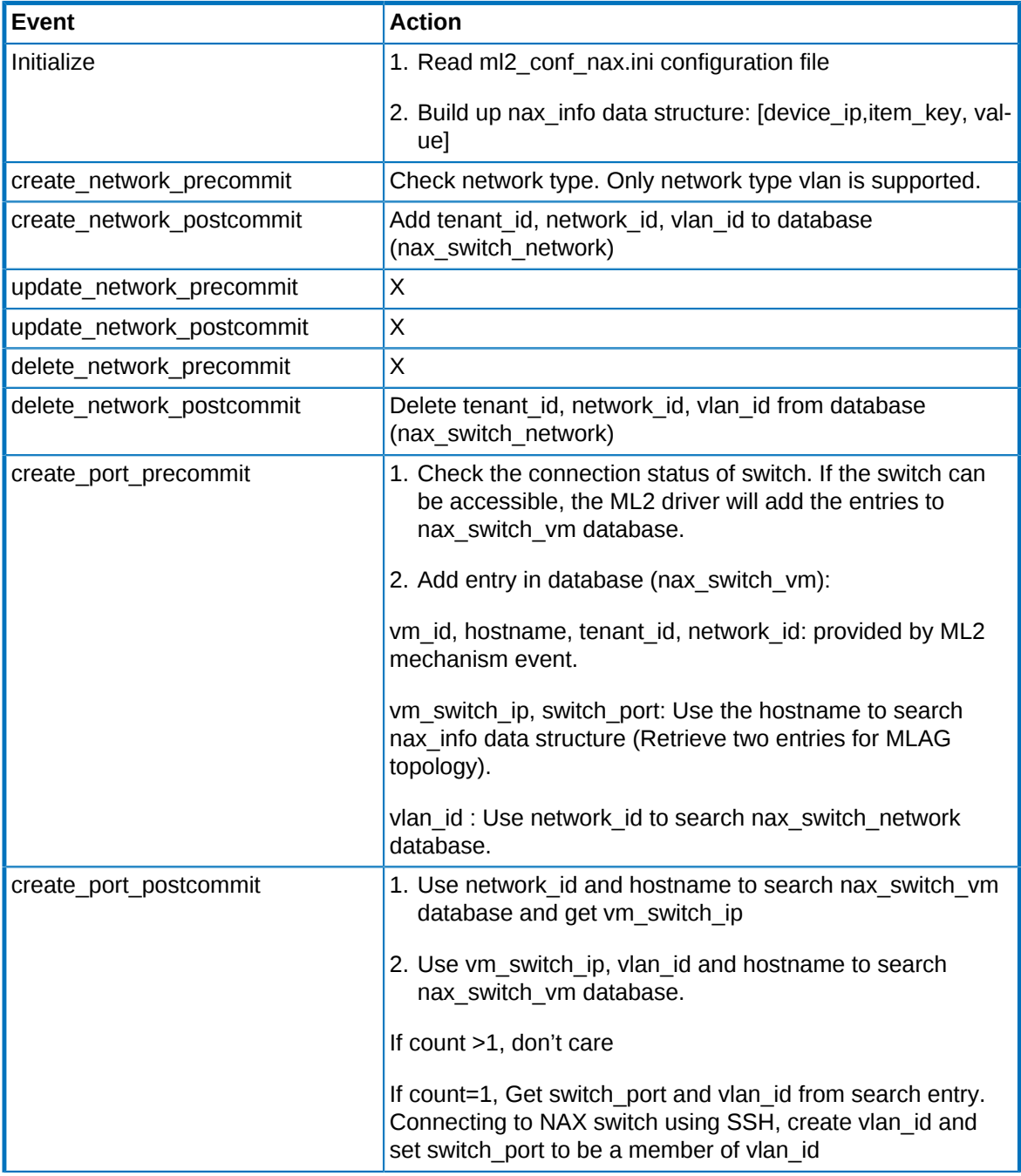

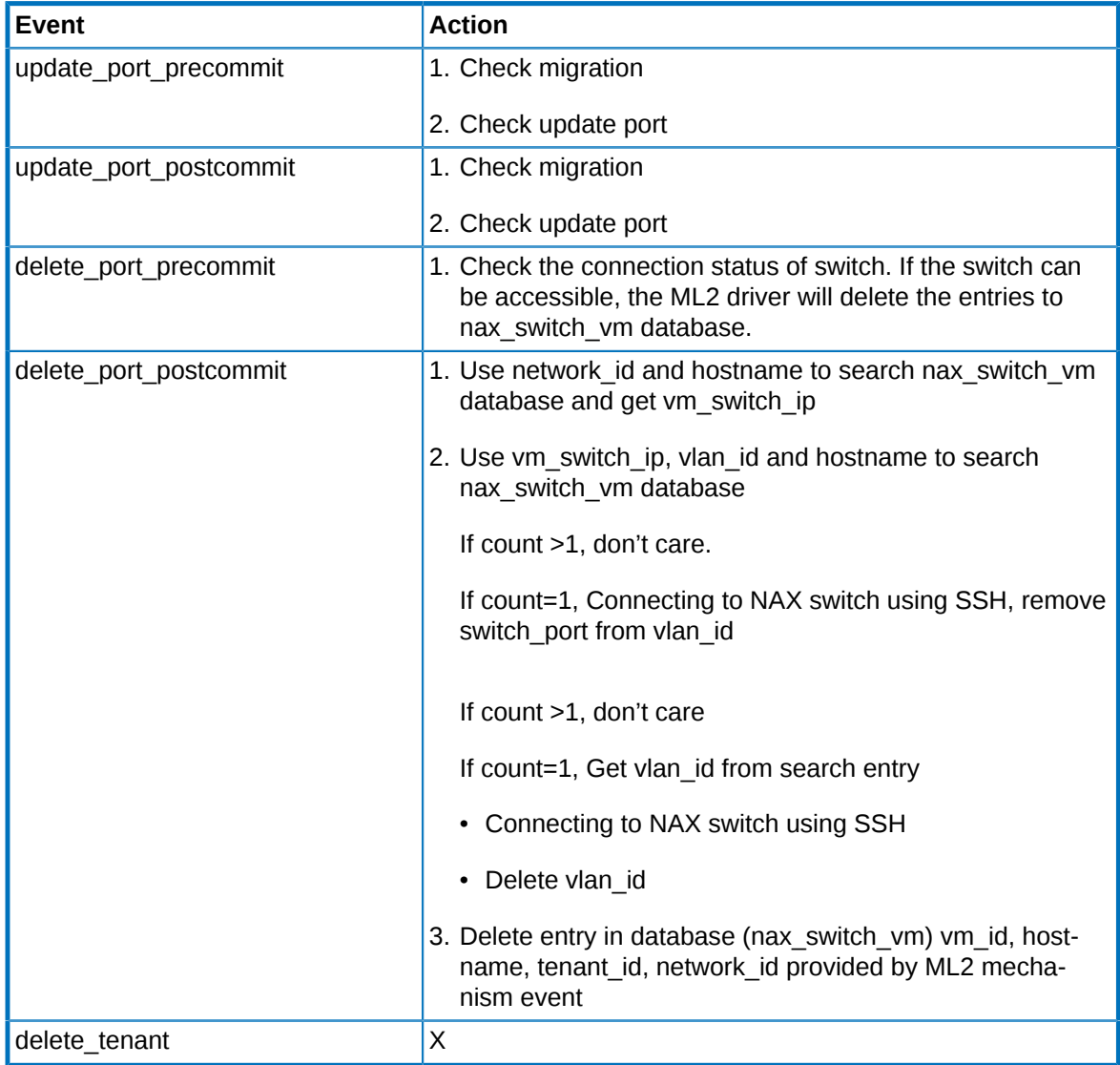

### <span id="page-16-0"></span>**1.5.2. NAX ML2 Mechanism Database**

nax switch network table: Create Network in the mechanism specific database table to store network information.

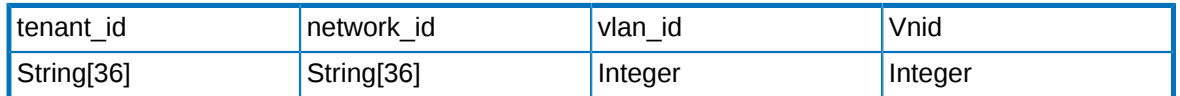

nax\_switch\_vm table: Create port in the mechanism specific database table to store vm information.

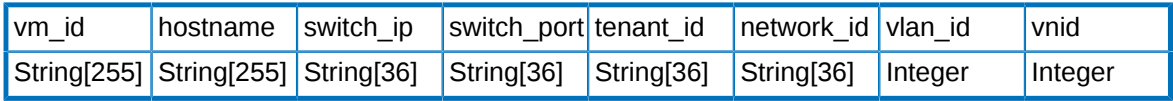

nax\_switch\_vxlan table: Create VXLAN tunnel specific database table to store VXLAN information.

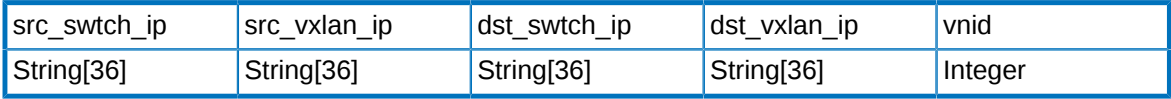

## <span id="page-17-0"></span>**1.5.3. Initialize Event**

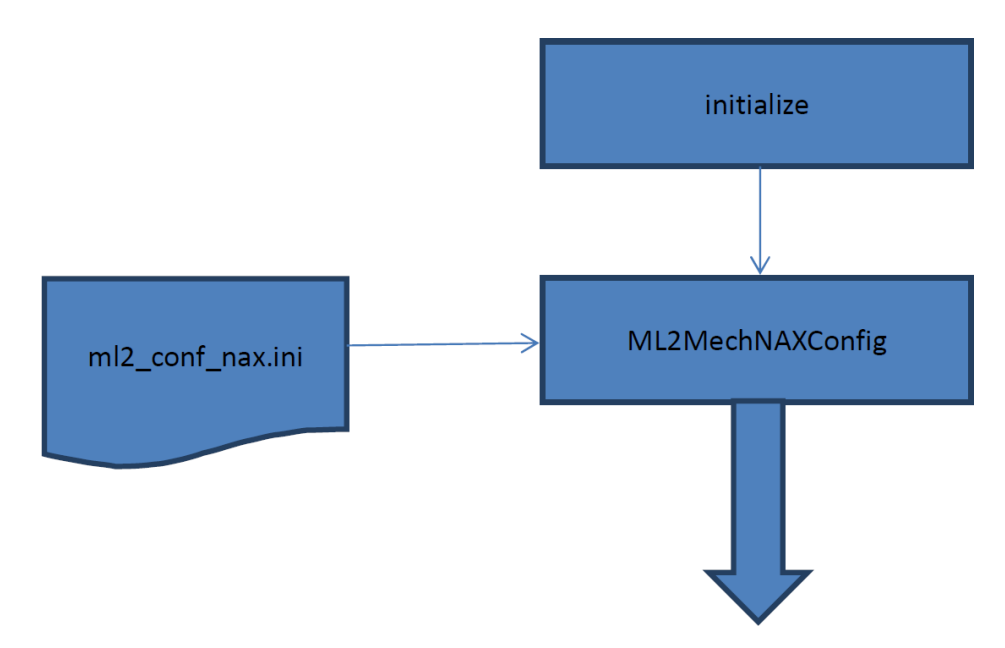

#### **nax\_info**

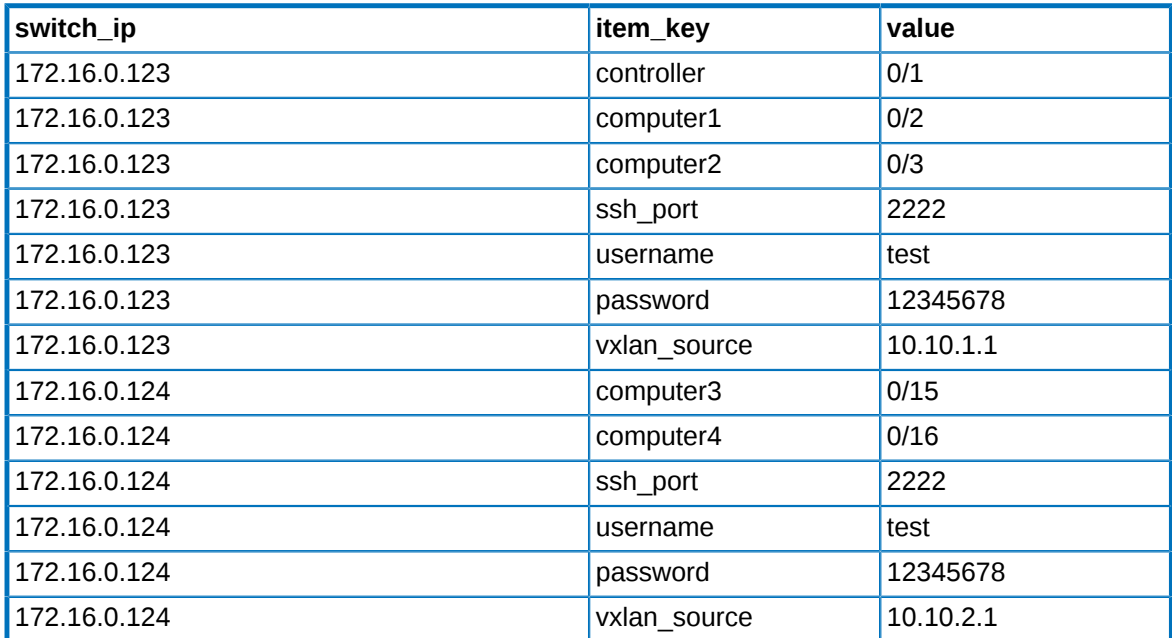

#### **ml2\_conf\_nax.ini**

[NAX\_SWITCH:172.16.0.123]

controller=0/1 computer1=0/2 computer2=0/3 ssh\_port=2222 username=test password=12345678 vxlan\_source=10.10.1.1 [NAX\_SWITCH:172.16.0.124] computer3=0/15 computer4=0/16 ssh\_port=2222 username=test password=12345678 vxlan\_source=10.10.2.1